# **Taleo Toolkit**

### Applicant Tracking System

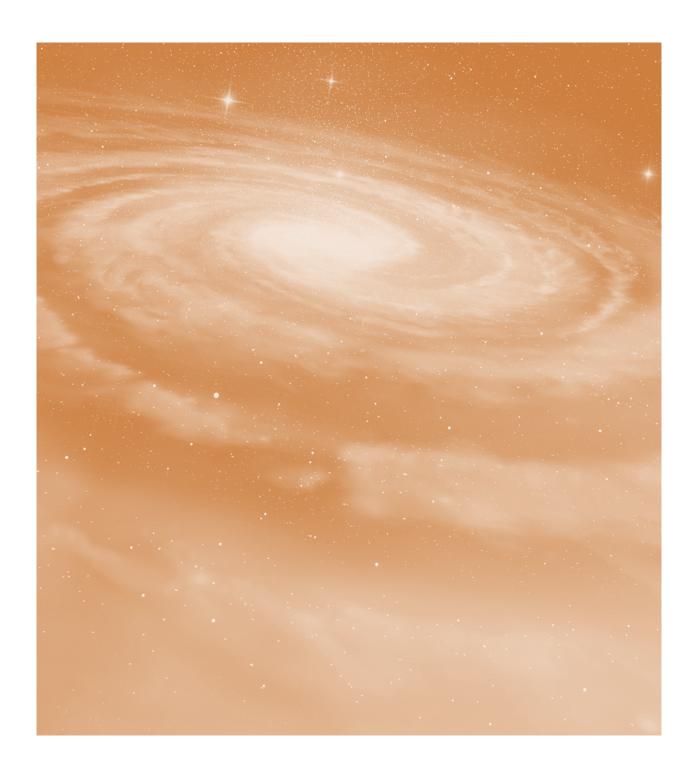

### **Using Taleo Features**

### What are the Key Features?

Taleo provides key features to help streamline the recruitment process and provide tracking while giving a better candidate experience. Highlighted below are features of using Taleo.

- ♦ Simplified user experience
- Broad user view level
- ♦ Recruitment process transparency
  - ♦ Simplified requisition creation
  - ♦ Mobile access
  - ♦ Automatic Notifications
- New and improved candidate experience
  - ♦ Two-step application
  - Parsing ability from LinkedIn profile and/or resume
  - ♦ Streamlined electronic onboarding
- ♦ Early Recruiter engagement
- ♦ Integrated with Oracle

#### Customize Your View

When logging in to Taleo, you have the ability to set-up your view. You can:

- Choose which tab to default to
- Create new tabs for requisitions assigned to you, awaiting your actions, show a calendar, and more

#### **Utilize Task Tools**

Tasks are action items that can be scheduled and associated with a requisition. To add a task, click the New Task link next to the "Tasks" label. In the Task Details section you are asked to provide a Subject, Priority, Status, Due Date, and Description.

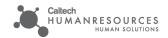

### **User Roles**

Roles in Taleo play a large part in the recruitment process. Each role has specifications in regards to access, responsibilities, and administration. The seven major roles are:

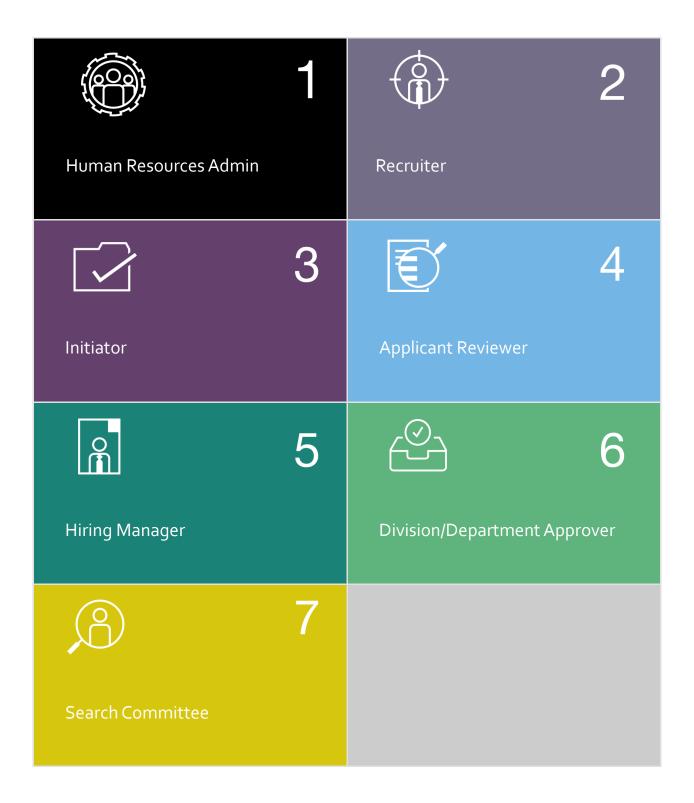

## **Taleo Updates**

I. Update Release April 2018—Draft Requisitions

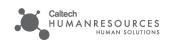

#### Taleo

**Draft Requisitions** 

Requisitions can now be saved as a draft before submitting for approvals. **To save a draft and submit at a later time follow the below steps.** 

Beginning with the **Job Library** look for the requisitions job classification.

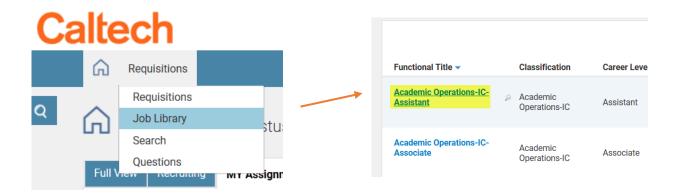

Click on the **Functional Title** to view the template and create requisition.

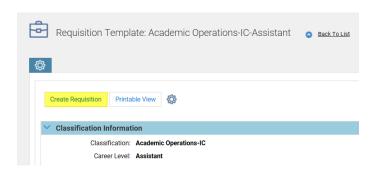

You'll notice the status of the requisition will be in *Draft*. Begin filling out your requisition and when you are ready to save, click the **Save** button on the top or bottom left corner.

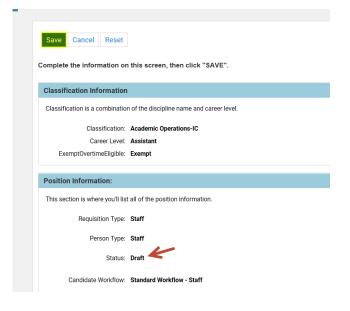

Your draft requisition will now appear in your Requisitions tab.

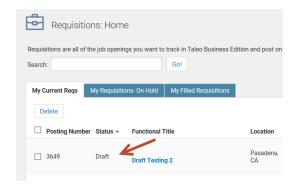

#### To submit a draft requisition for Approval:

When you are ready to submit a complete requisition open it to view its details and click on **Submit for Approval.** 

Confirm the change from *Draft* to *Waiting for Approval*. This will initiate the approvals process and notify the appropriate approvers.

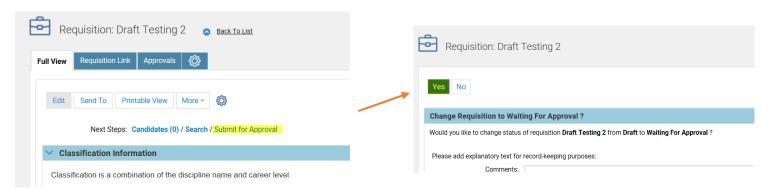

Your requisition status is updated and can still be found under your Requisitions tab.

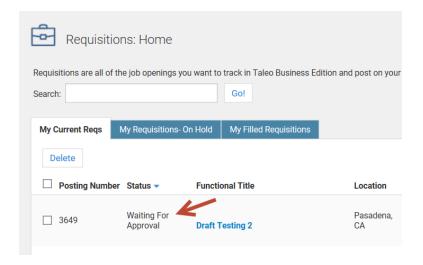

Have a question about Taleo?
Email TaleoAssist@caltech.edu

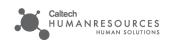